Q. How do I apply for extension of the project registered under MahaRERA?

The project extension module is available for projects approaching completion date. A promoter can apply for project extension for a maximum period of 1 year.

## > Extension Module

The extension module can be accessed the in the project application by following the below steps

- 1. Login via the Online Application to access the MahaRERA portal with your username and password.
- 2. Click on the "Project Extension" tab available on the left section of your login page

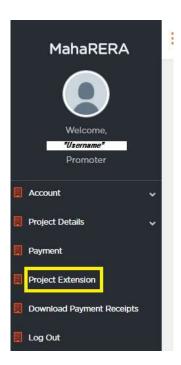

3. The Project Extension application page will appear. Kindly select the project.

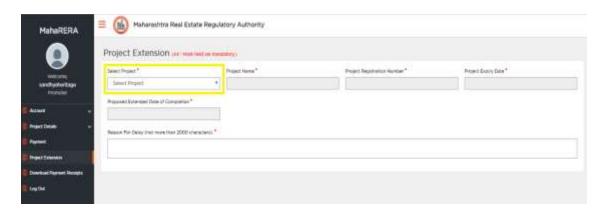

4. After selecting your project, system will provide the current fields for registration number, expiry date and upload fields will become available. The proposed extension date of application has to be entered.

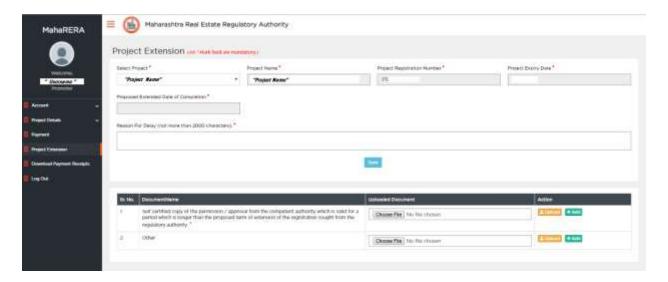

- 5. After entering details, click on the save button
- 6. Then upload supporting documents (example: Receipt/form for application of OC), after upload is successful the "Make Payment" option will now become available.
- 7. Make payment to proceed.
- 8. After payment is successful, the receipt will become available under the Download Payment Receipts Section.
- 9. The status of the "extension application" can be viewed on the dashboard of you login.

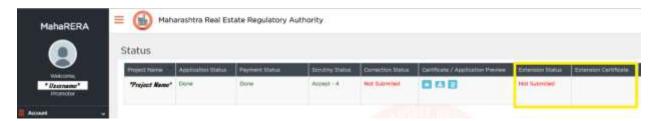

10. After the extension application is approved, the extension certificate will also become available on the dashboard